# **OPTION 1**

**Anweisungen, um verfügbare Wohnungen für einen bestimmten Zeitraum auf www.holidayletslondon.co.uk über das Suchfeld zu finden** 

#### **Schritt 1:**

Rufen Sie die Website [www.holidayletslondon.co.uk](http://www.holidayletslondon.co.uk/) im Browser auf.

#### **Schritt 2:**

Das Suchfeld erscheint rechts auf der Startseite.

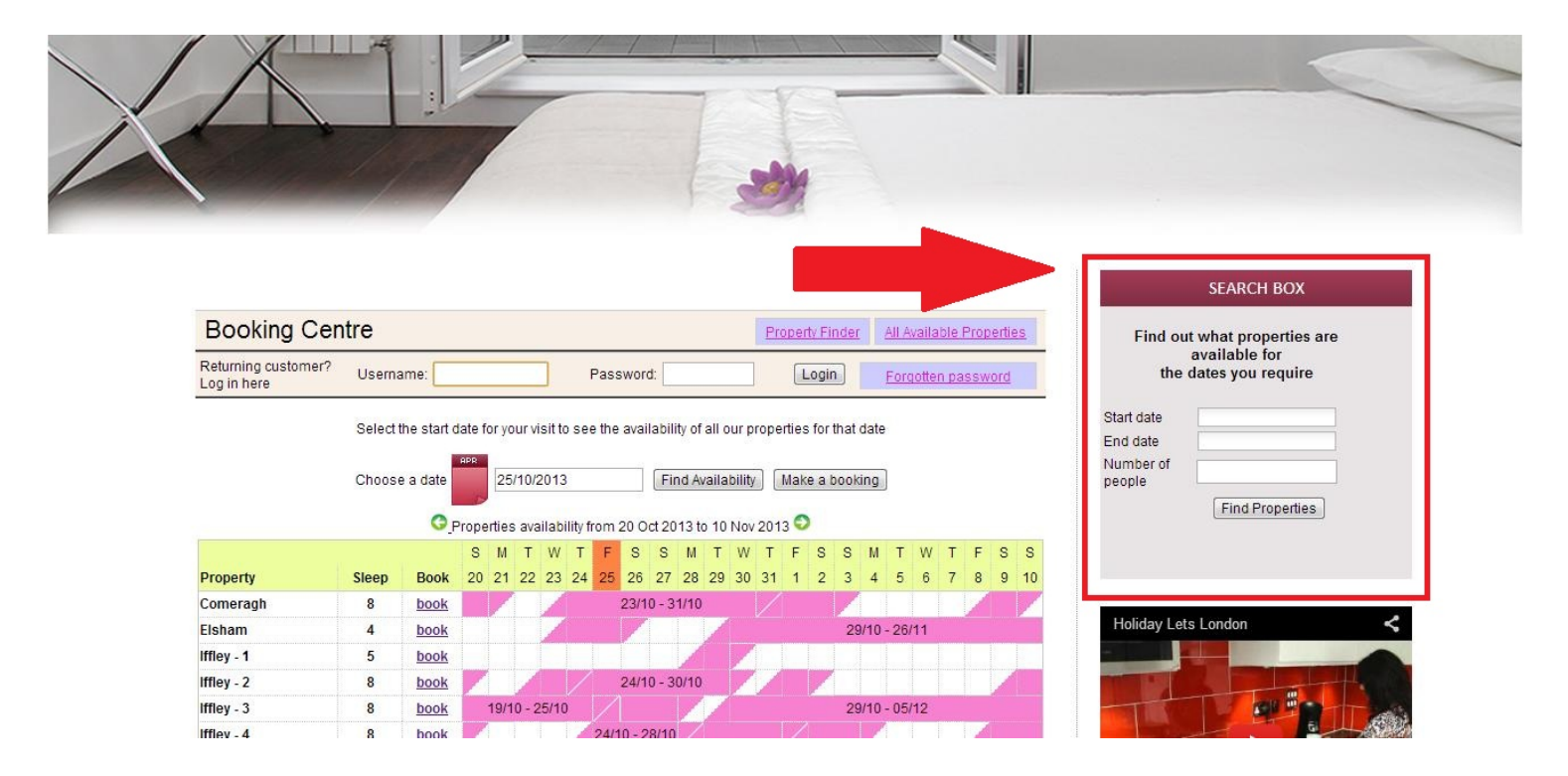

#### **Großansicht des Suchfeldes für Ferienwohnungen**

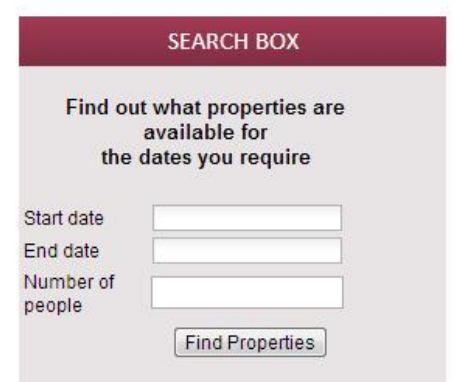

### **Schritt 3:**

Wie im Beispiel des unten gezeigten Screenshots sind der Zeitraum, für den die Ferienwohnung benötigt wird und die Anzahl der Personen, die einen Schlafplatz brauchen, anzugeben. (Jedes Kind über 6 Jahren muss als zusätzliche Person gezählt werden)

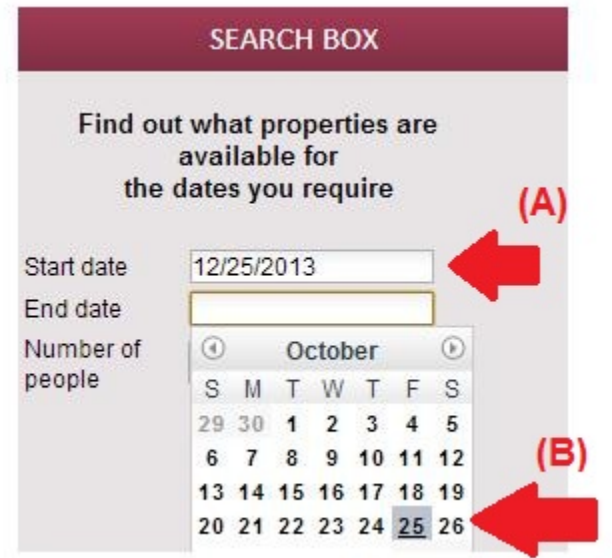

(A) Klicken Sie auf das Textfeld für **Ankunftsdatum** & **Abreisedatum**.

(B) Es erscheint ein Kalender, wie oben gezeigt, mit dem die Daten leicht und schnell ausgewählt werden können. Verwenden Sie die Pfeiltasten, um vorwärts oder rückwärts zu gehen.

#### **Schritt 4**

Sobald die Daten und die Anzahl der Personen eingetragen sind (bis maximal 8 Personen), klicken Sie auf "Ferienwohnung finden" wie unten gezeigt.

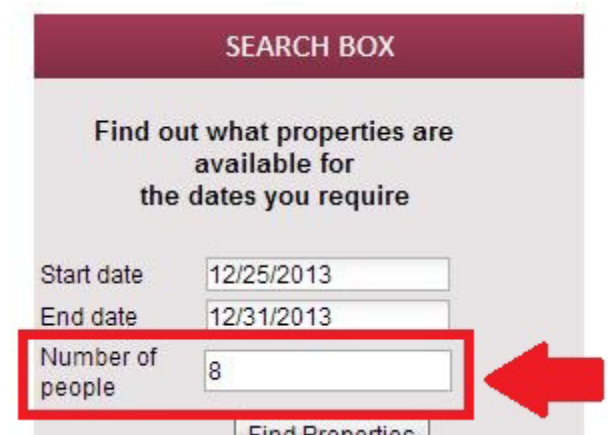

## **Schritt 5**

Sie gelangen so zur Seite mit den Suchergebnissen, die die Vorschläge für die Wohnungen gemäß der Eingaben sowie die Preise einschließlich der Vermietungs- und Reinigungsgebühren zeigt.

Zusätzlich ist eine erstattungsfähige Kaution von **£200,00** zu zahlen.

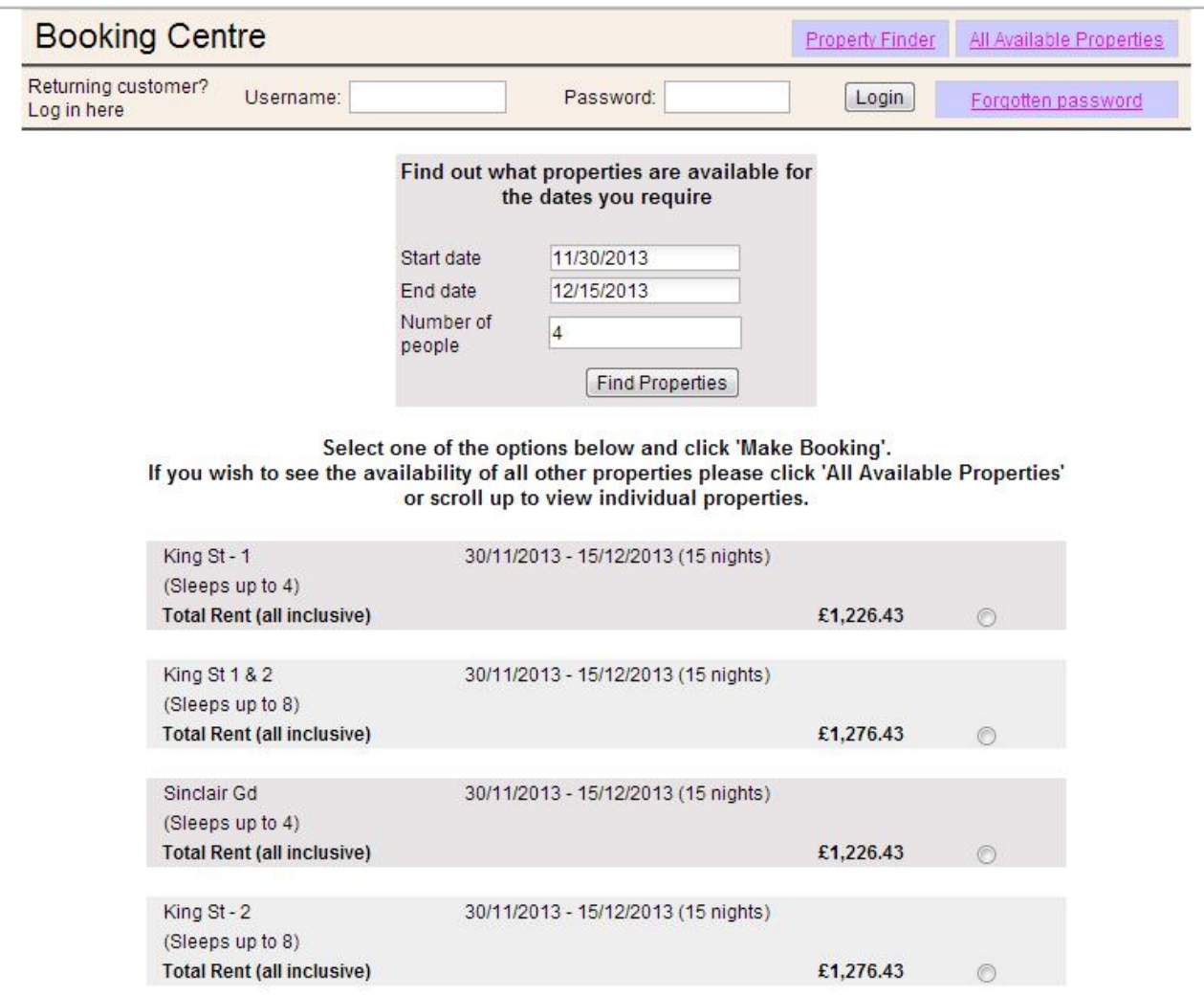

#### **Schritt 6:**

Wenn Ihnen eines der Suchergebnisse zusagt:

(A) wählen Sie diese Option durch Klicken auf den Kreis rechts des dazugehörigen Vorschlags.

(B) klicken Sie dann auf "Buchen", und gehen Sie weiter.

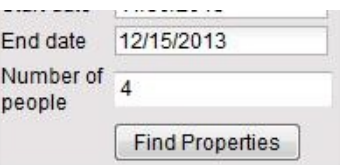

Select one of the options below and click 'Make Booking'.

If you wish to see the availability of all other properties please click 'All Available Properties' or scroll up to view individual properties.

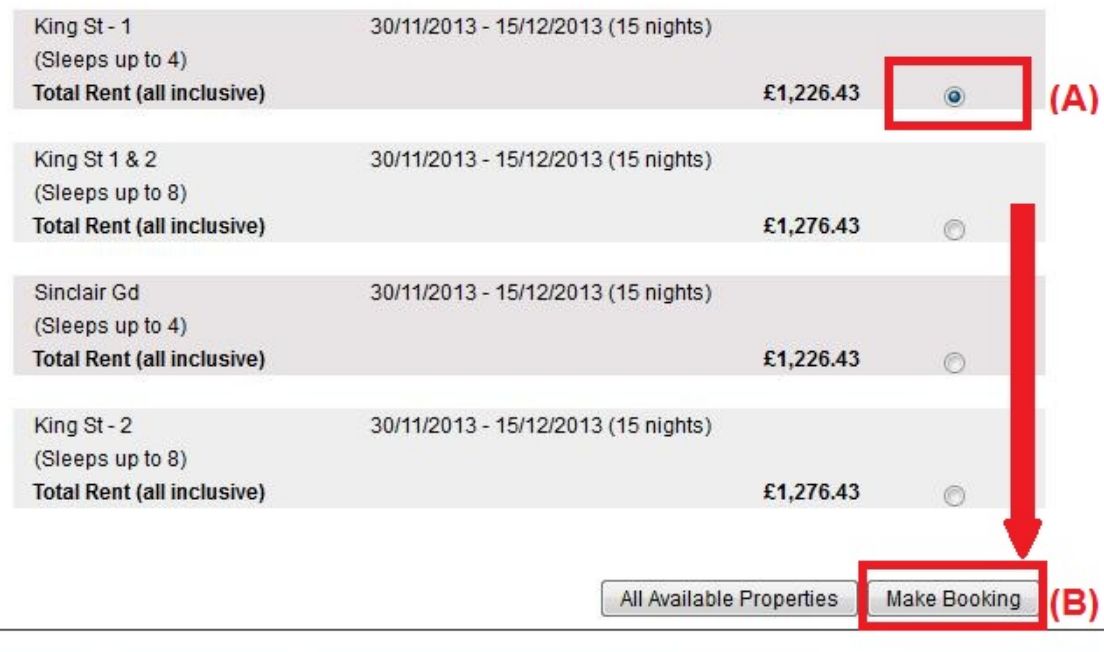

#### **Schritt 7:**

Sie gelangen anschließend zu dem untenstehenden Formular, das mit denpersönlichen Daten und den Angaben zur Buchung **ausgefüllt** werden muss.

#### **Wichtig:**

- Alle mit roten Sternen gekennzeichneten Felder sind Pflichtfelder.

- Bitte achten Sie darauf, dass die E-Mail-Adresse korrekt ist, da die Kommunikation mit Holiday Lets London nur per E-Mail abläuft.

Sobald alle Daten eingefügt sind, müssen Sie nach unten scrollen

- (A) bis zum Absatz des Mietvertrages,wo die **Kästchen** als Bestätigung der Zustimmung **abgehakt** werden müssen.
- (B) Anschließend klicken Sie auf "**Weiter zur Bezahlung**", um die Buchung zu bestätigen.

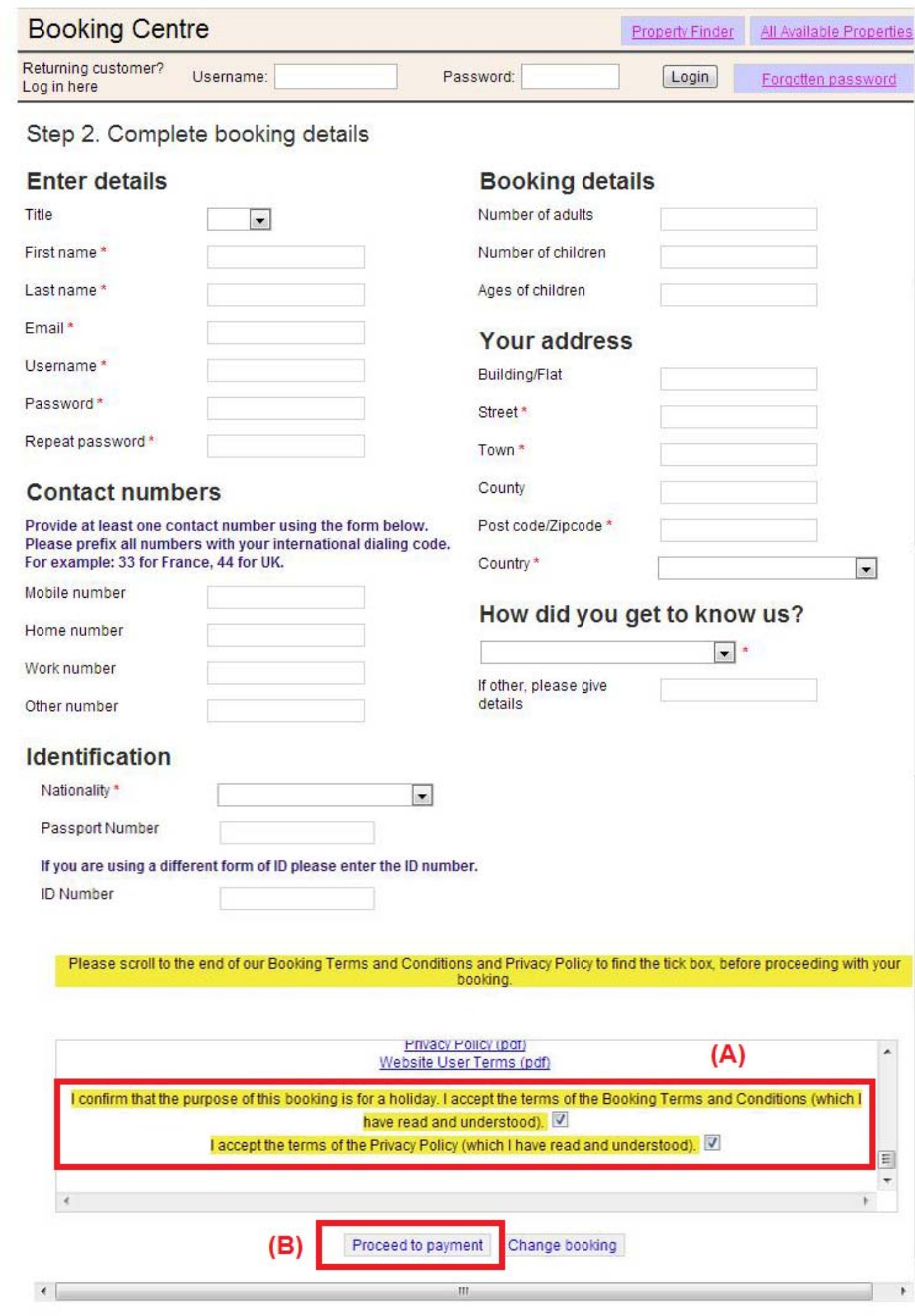

### Schritt 8:

Wenn die Buchung erfolgreich durchgeführt wurde, zeigt das System eine Bestätigung<br>der Buchung (siehe unten) an. Bitte notieren Sie sich Ihre Buchungsnummer, die unten markiert ist.

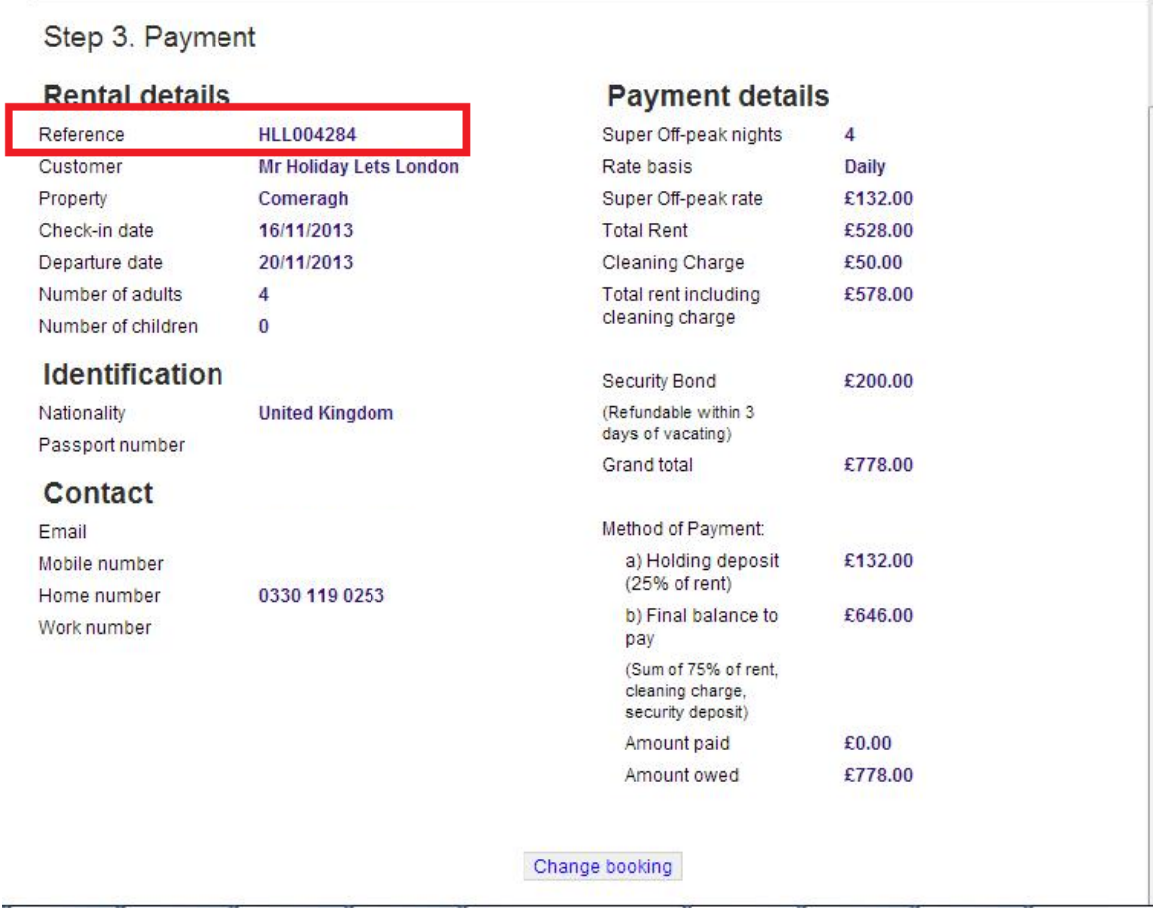

## **Schritt 9:**

Wie in den Abbildungen dargestellt, werden **zwei Optionen** am unteren Rand der Buchungsbestätigung wie folgt angezeigt:

- **Bezahlung der Reservierungsanzahlung**
- **Bezahlung der Reservierungsanzahlung + des Restbetrags + der Kaution**

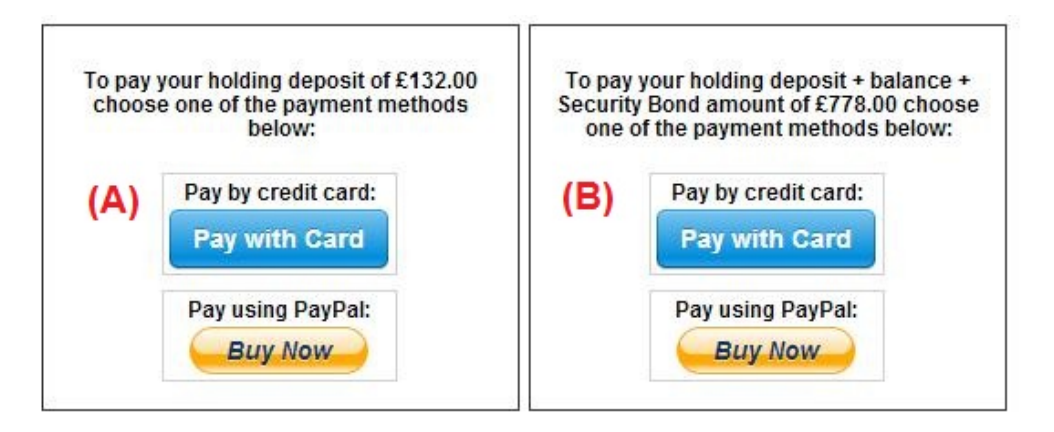

Es gibt zwei Zahlungsmöglichkeiten:

(A) Wenn die Buchung **mehr als einen Monat** vor dem **Ankunftsdatum erfolgt,** kann die **Reservierungsanzahlung** (25% des Mietpreises) innerhalb **der ersten 24 Stunden** geleistet werden und der Restbetrag (80% des Mietpreises + Reinigungsgebühr + Kaution) **einen Monat vor dem Ankunftsdatum** bezahlt werden**.**

(B), Wenn die Buchung **weniger als einen Monat** vor dem **Ankunftsdatum** erfolgt, dann muss der Gesamtbetrag (Mietpreis + Reinigungsgebühr + Kaution) bei der Buchung bezahlt werden.

#### **Schritt 10**

Es gibt zwei Zahlungsmethoden, die ganz nach eigenem Belieben ausgewählt werden können:

- **Bezahlung über ein PayPal-Konto**
- **Bezahlung mit Kreditkarte**

Bei der Wahl von "Bezahlen über Paypal-Konto":

Loggen Sie sich in Ihr PayPal-Konto ein, und führen Sie die Zahlung durch, oder erstellen Sie ein neues Konto bei PayPal.

**Holiday Lets London** 

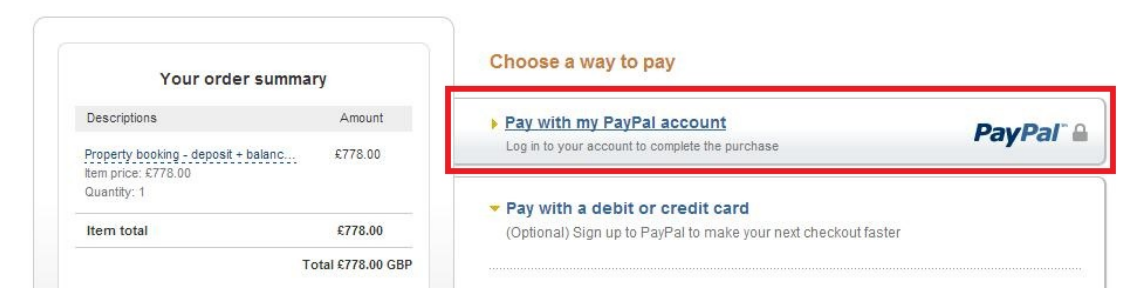

Wählen Sie die entsprechende Option, und klicken Sie auf die Schaltfläche Bezahlen, um den Kauf abzuschließen

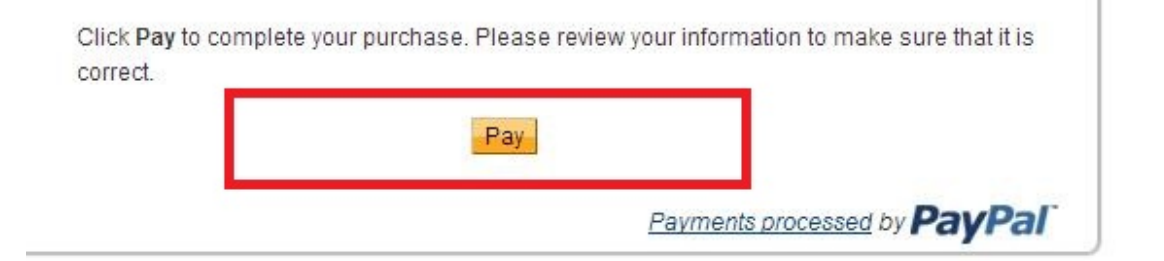

Bei Wahl von "Mit Kreditkarte zahlen", geben Sie die Daten der Kreditkarte ein, und klicken Sie anschließend auf "Betrag £ xxx.xx zahlen".

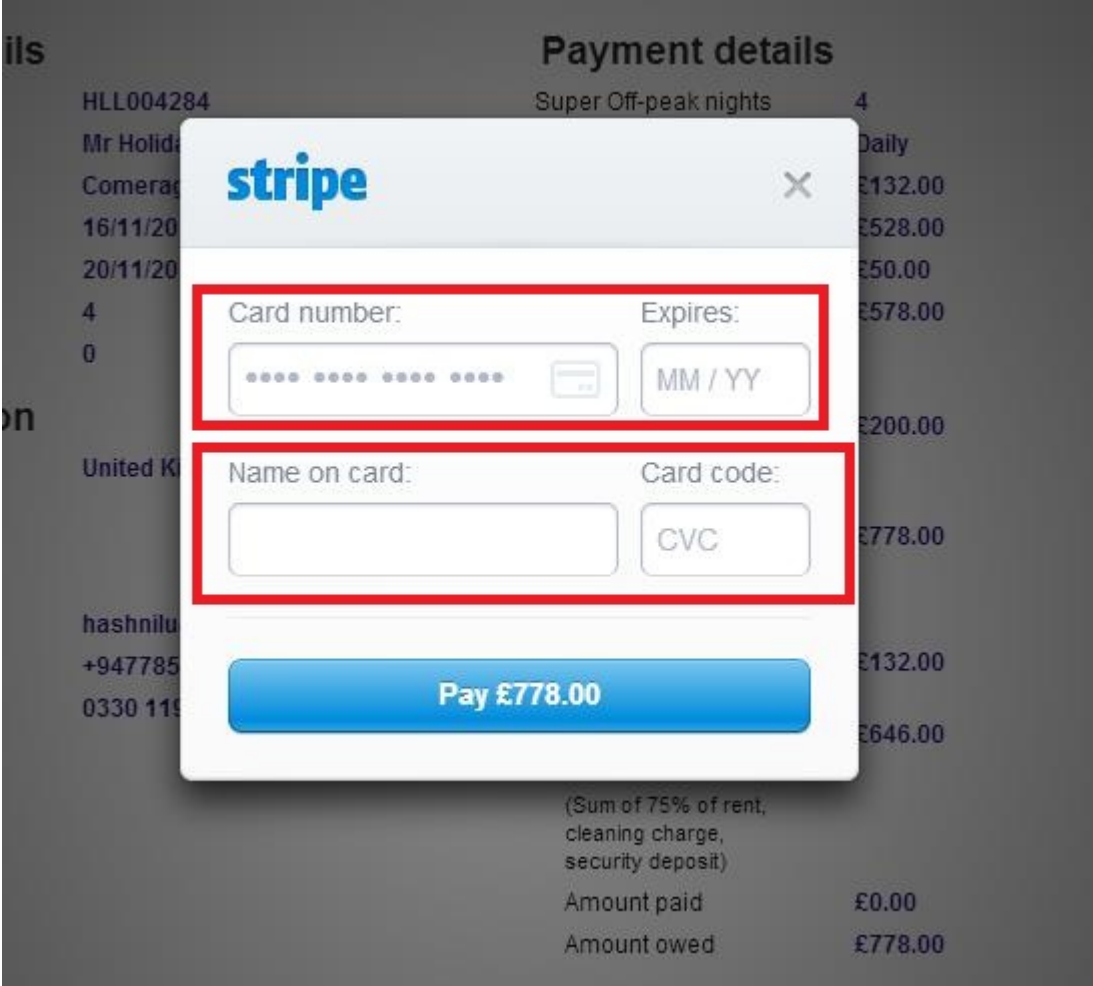

Einige unserer Mieter hatten Schwierigkeiten beim Bezahlen mit der Kreditkarte, so dass ihre Buchung nicht bestätigt werden konnte. Deshalb empfehlen wir, die Kreditkartendaten per E-Mail an Herrn RM Weeraratne (den Geschäftsinhaber)unter [info@holidayletslondon.co.uk](mailto:info@holidayletslondon.co.uk) zu senden, um diese Unannehmlichkeiten zu vermeiden.

Wir garantieren, die Informationen mit größter Sorgfalt und zu Ihrem Schutz zu verwenden.

Um mit Kreditkarte zu zahlen, benötigen wir folgende Angaben

- **Kreditkartennummer:** \_ \_ \_ \_ \_ \_ \_ \_ \_ \_ \_ \_ \_ \_ \_ \_ \_ \_ \_
- **Gültigkeitsdatum**: \_ \_ \_ \_ \_ \_ \_ \_ \_ \_ \_ \_ \_ \_ \_ \_ \_ \_ \_
- Kartenprüfnummer (CVV) : \_\_\_\_\_\_\_\_\_\_\_\_\_\_\_\_\_\_\_\_
- **Vollständige Anschrift mit Postleitzahl:** \_ \_ \_ \_ \_ \_ \_ \_ \_ \_ \_ \_ \_ \_ \_ \_ \_ \_ \_

Wenn Sie lieber per Banküberweisung bezahlen möchten, dann verwenden Sie bitte die Daten für folgende Bankverbindung.

Um direkt auf unser Bankkonto einzuzahlen:

Bei Überweisung der Anzahlungen oder der Miete direkt auf unser Bankkonto, müssen die **letzen 4 Ziffern** der Buchungsnummer von **Holiday Lets London** angegeben werden.

Beachten Sie bitte, dass die Bestätigung der erfolgten **Zahlung/Überweisung** (gescannt und als E-Mail-Anhang) nach Zahlung/Überweisung an uns übermittelt werden muss.

Beim Zahlungen aus dem Ausland:

Bankadresse: **Barclays Bank, 75 King Street, London W6 9HY, UK**  Kontoinhaber: **RM Weeraratne T/A Holiday Lets London** IBAN-Code: **GB85 BARC 203593 00537152**  SWIFT-Code (BIC): **BARCGB22**

Beim Zahlungen innerhalb von Großbritannien

Bank**: Barclays Bank (Hammersmith branch)** Kontoinhaber: **RM Weeraratne T/A Holiday Lets London** Bankleitzahl: **20-35-93** Konto-Nr.: **00537152**

**Hinweis**: Wir vergeben keine Schlüssel für unsere Wohnungen. Wir haben automatisierte/elektronische Türen, die durch Eingabe eines **PIN-Codes/einer PIN-Nummer** und das Drehen des Türknopfs geöffnet werden können. Wir haben auch versperrte Schlüsselboxen, zu denen Sie mittels PIN-Code Zugang haben.

Sobald die **vollständige Zahlung** geleistet wurde, senden wir eine **E-Mail** mit allen **PIN-Codes** zum Öffnen der Tür(en)**oder zur Entnahme der Schlüssel**, sowie das **Passwort** für die Wi-Fi-Verbindung etc.

Daher ist das **Einchecken** jederzeit **nach 16:00 Uhr** am Ankunftstag und der **Checkout** jederzeit **vor 11:00 Uhr vormittags** am Abreisetag möglich, ohne dafür jemanden unserer Agentur für die Schlüsselübergabe treffen zu müssen.